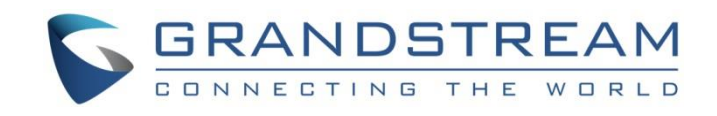

# Grandstream Networks, Inc.

Grandstream Device Management Tool

User Guide

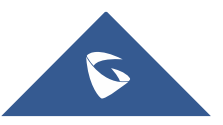

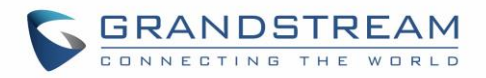

## **Table of Content**

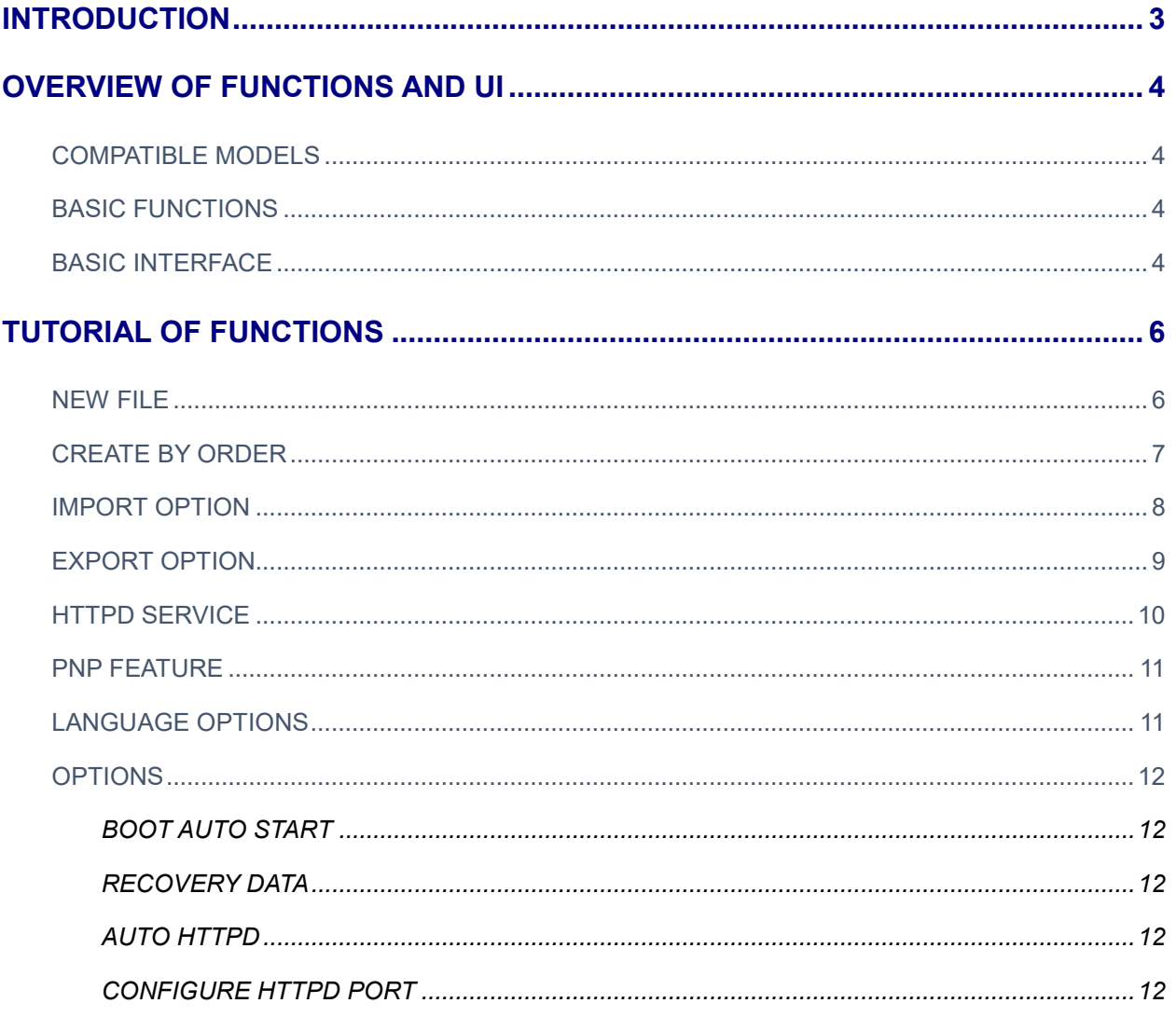

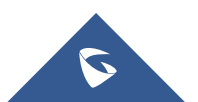

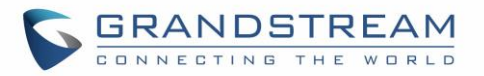

## **Table of Figures**

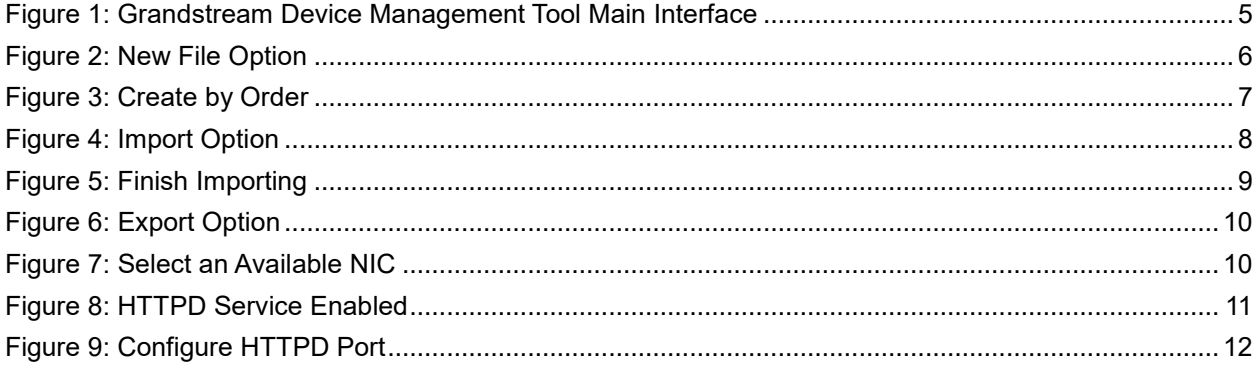

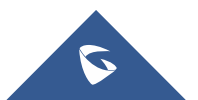

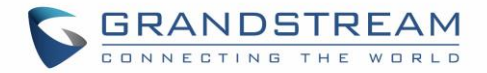

## <span id="page-3-0"></span>**INTRODUCTION**

Grandstream Device Management Tool is a powerful deployment tool for Grandstream phones. It could configure and generate configuration file(s) for one or more Grandstream phone(s). This tool could help phones administrator to deploy phones with simpler operations and less time. This User Guide describes how to use Grandstream Device Management Tool to configure Grandstream phones. To learn more about Grandstream phones provisioning features, please visit link<http://www.grandstream.com/support> to check Grandstream phones' User Guides and Administration Guides.

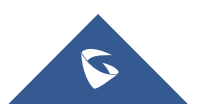

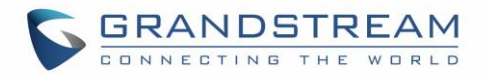

## **OVERVIEW OF FUNCTIONS AND UI**

<span id="page-4-0"></span>Grandstream Device Management Tool should be installed on Windows platform before using it. Users could use its straightforward and intuitive interface to configure Grandstream phones.

### <span id="page-4-1"></span>**COMPATIBLE MODELS**

- **•** GXP16XX
- GXP17XX
- **•** GXP21XX
- DP750/720
- **GXV32XX**

## <span id="page-4-2"></span>**BASIC FUNCTIONS**

- **•** Configure a new configuration file
- **•** Create configuration files by order
- **•** Import .CSV configuration file
- Export .CSV configuration file
- Start HTTPD service
- Enable PNP server
- **•** Languages options
- **•** Options

## <span id="page-4-3"></span>**BASIC INTERFACE**

Open the directory where Grandstream Device Management Tool is installed, and double click "GS Manager". The main screen is shown below:

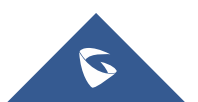

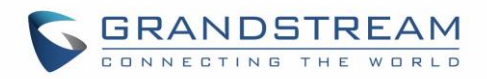

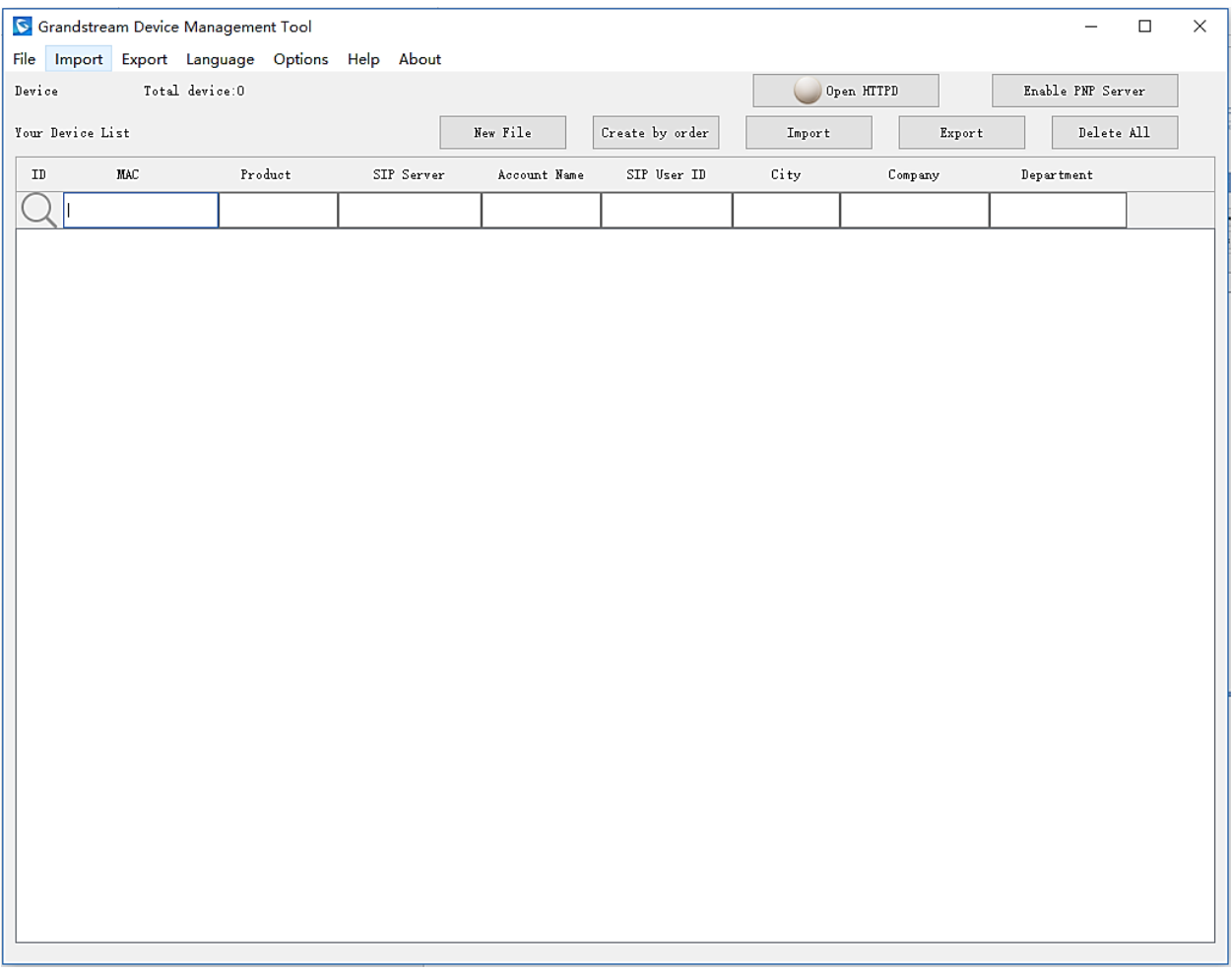

<span id="page-5-0"></span>**Figure 1: Grandstream Device Management Tool Main Interface**

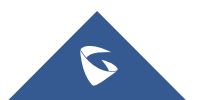

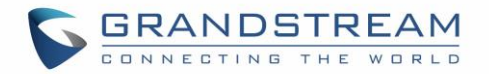

## <span id="page-6-0"></span>**TUTORIAL OF FUNCTIONS**

### <span id="page-6-1"></span>**NEW FILE**

The New File option is used to create a new configuration file for a specified Grandstream phone. Users need to fill the MAC address, Product model, Account name, and other advanced settings on the New Device interface. Once the configuration is done, users should click Save to store this configuration information on "Your Device List" in this application. The New File option is shown below:

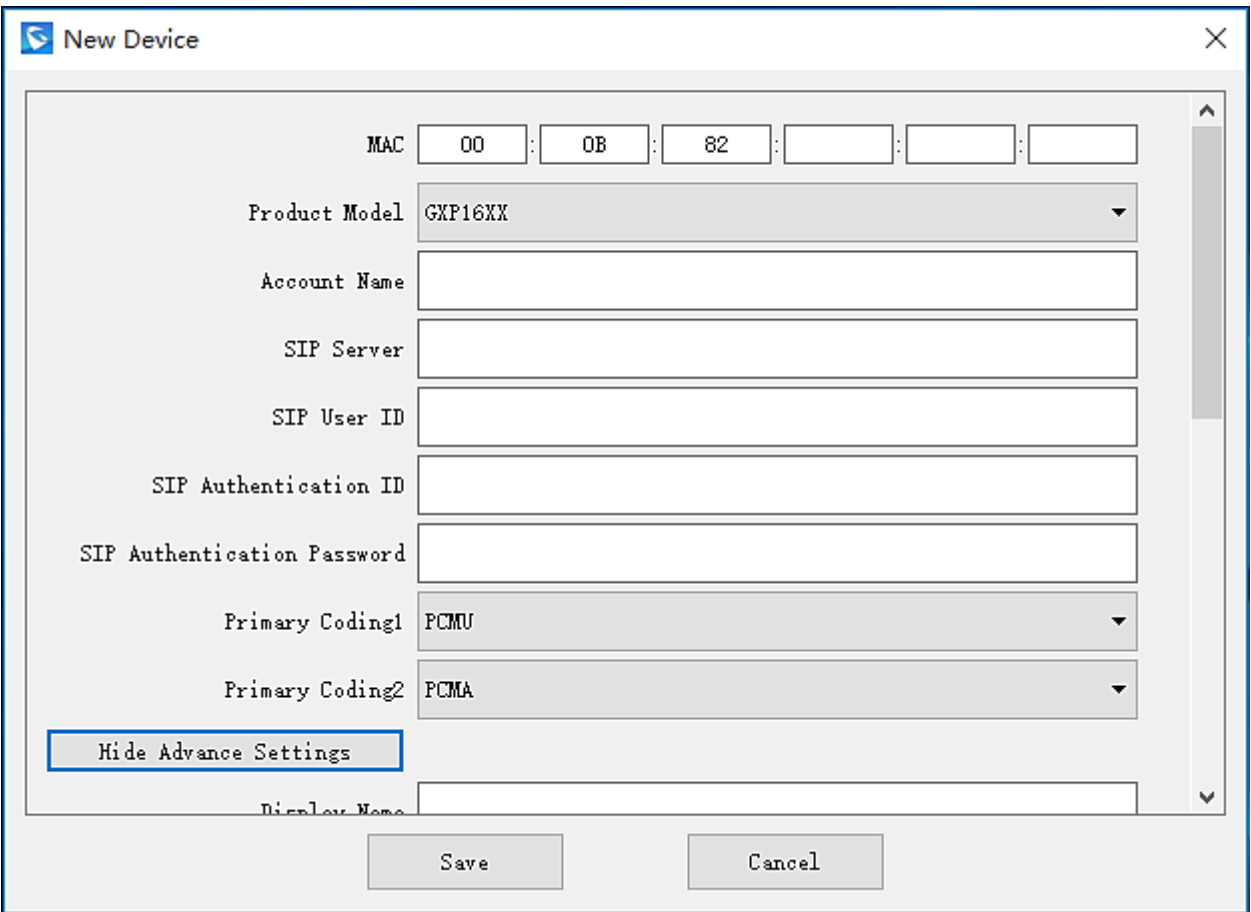

**Figure 2: New File Option**

<span id="page-6-2"></span>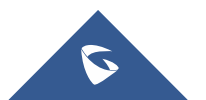

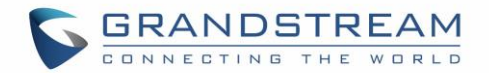

### <span id="page-7-0"></span>**CREATE BY ORDER**

The Create by Order option is used to create two or more configuration files for Grandstream phones. Users not only need to fill the MAC address, Account name, codec configurations and other necessary settings, and also need to define the quantity of devices, MAC and User ID increasing law. For this reason, the devices' configuration files could be generated automatically following this defined law. Once the configuration is done, users should click Save to store this configuration information on "Your Device List" one by one in this application. The Create by Order option is shown below:

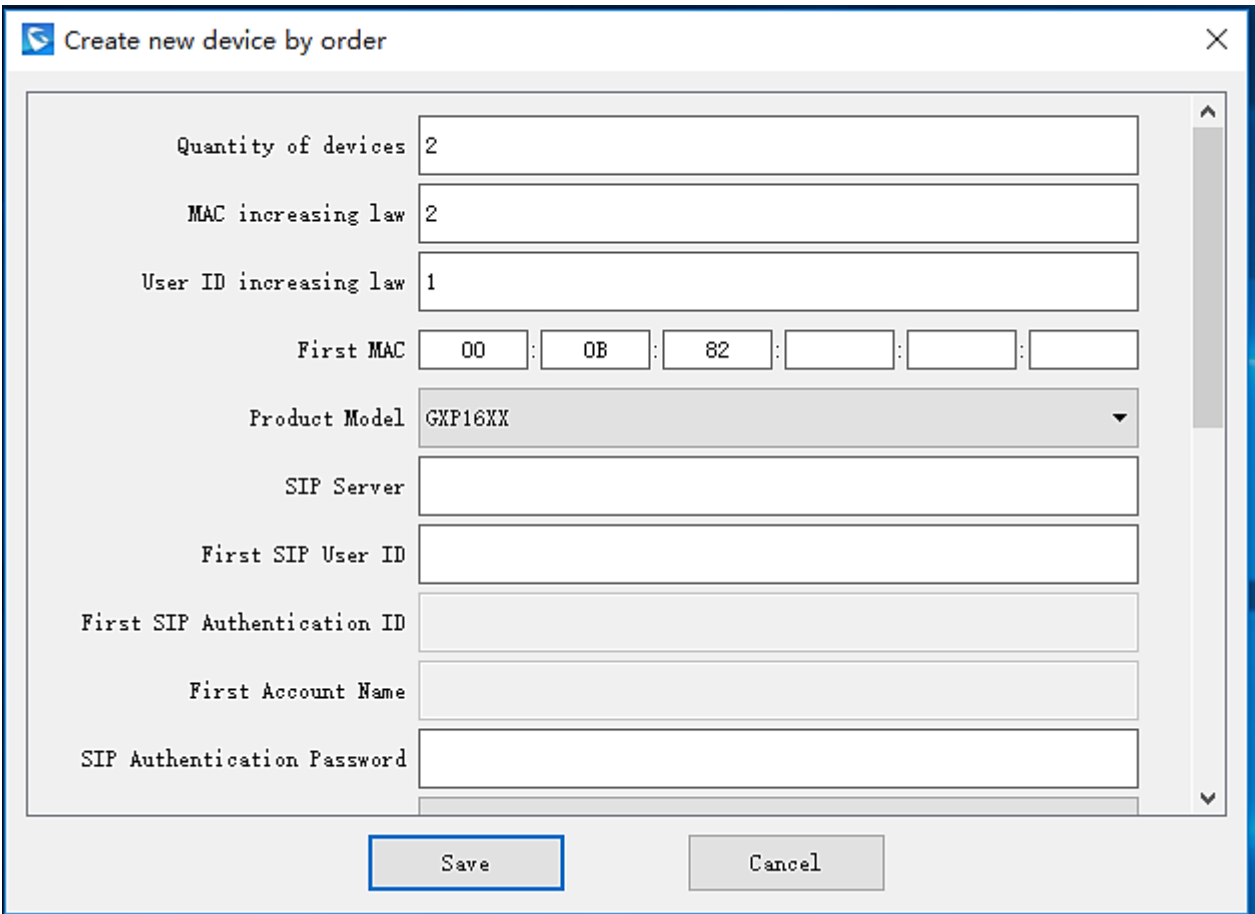

**Figure 3: Create by Order**

<span id="page-7-1"></span>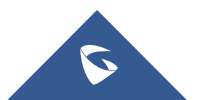

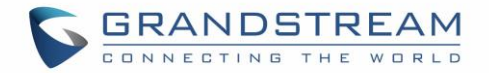

### <span id="page-8-0"></span>**IMPORT OPTION**

The Import feature allows users to import existing .CSV configuration file into Grandstream Device Management Tool, and the configuration file could be found on "Your Device List" after importing.

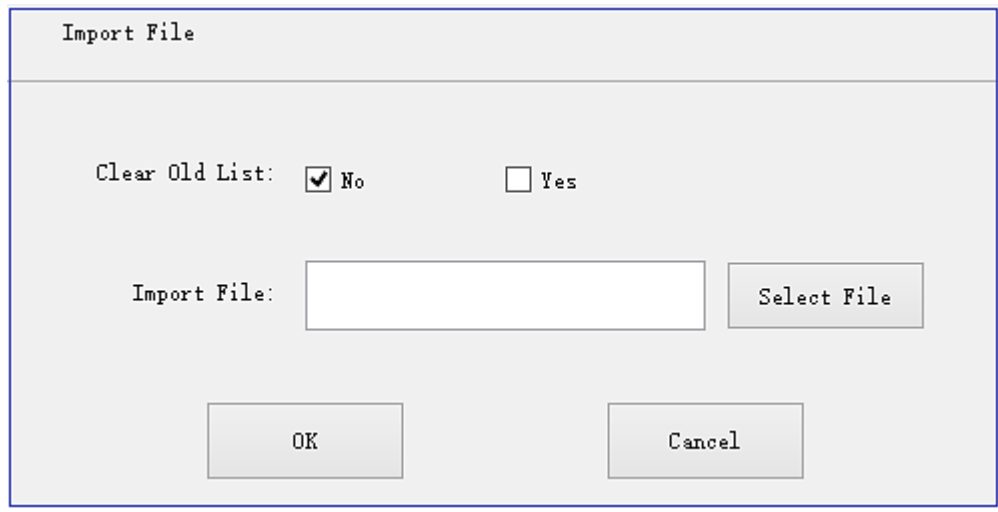

#### **Figure 4: Import Option**

<span id="page-8-1"></span>As the figure shows above, users need to select the .CSV configuration file and click OK to finish importing.

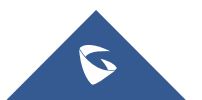

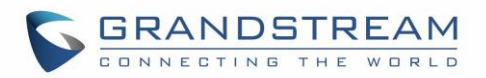

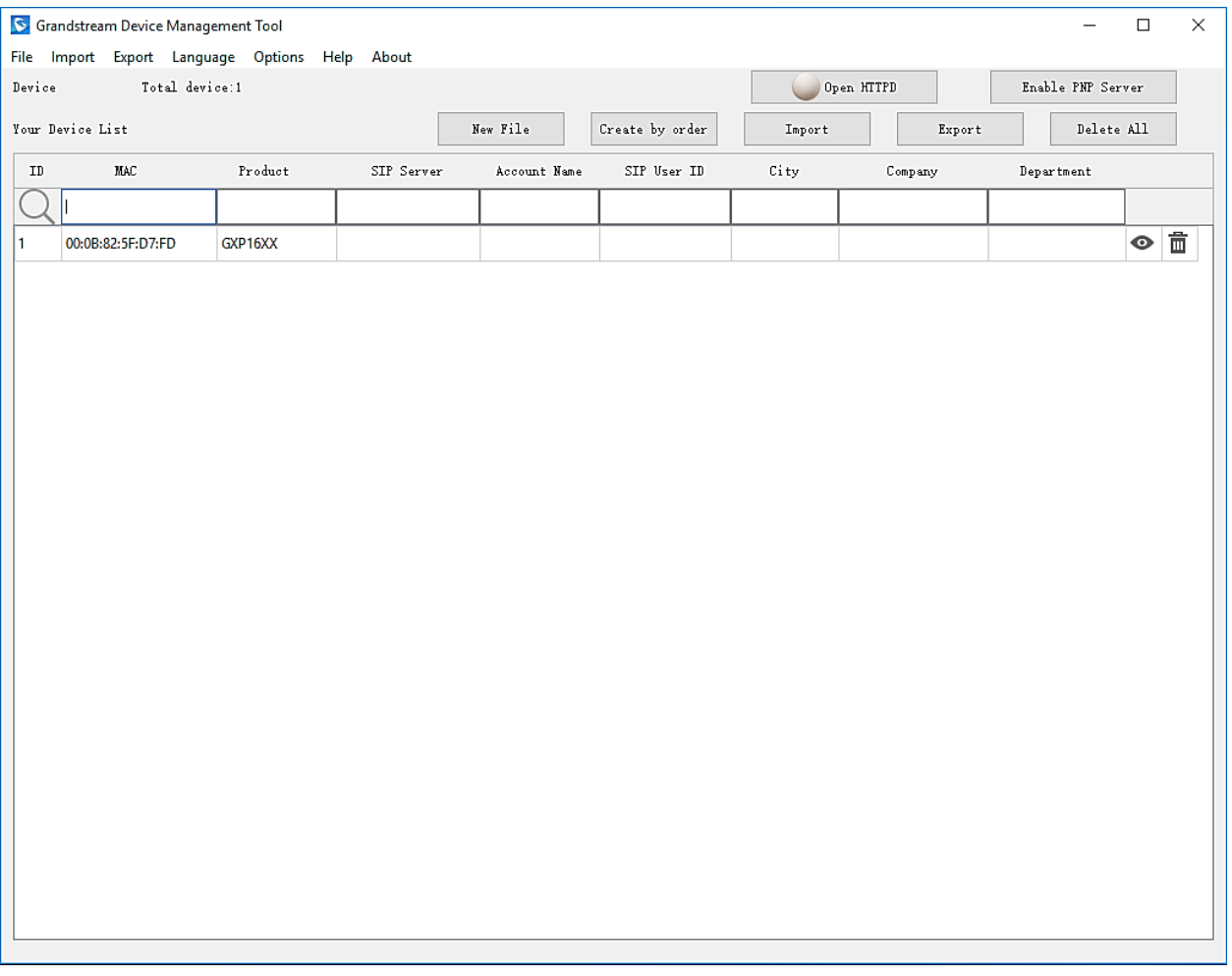

**Figure 5: Finish Importing**

<span id="page-9-1"></span> **Clear Old list**: If "No" is selected, the previous device configuration file will not be lost. If "Yes" is selected, the previous device configuration file will be overwritten.

## <span id="page-9-0"></span>**EXPORT OPTION**

The Export feature allows users to export configuration file from Grandstream Device Management Tool to PC as .CSV file.

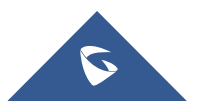

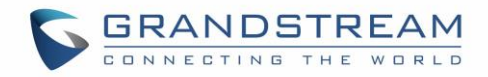

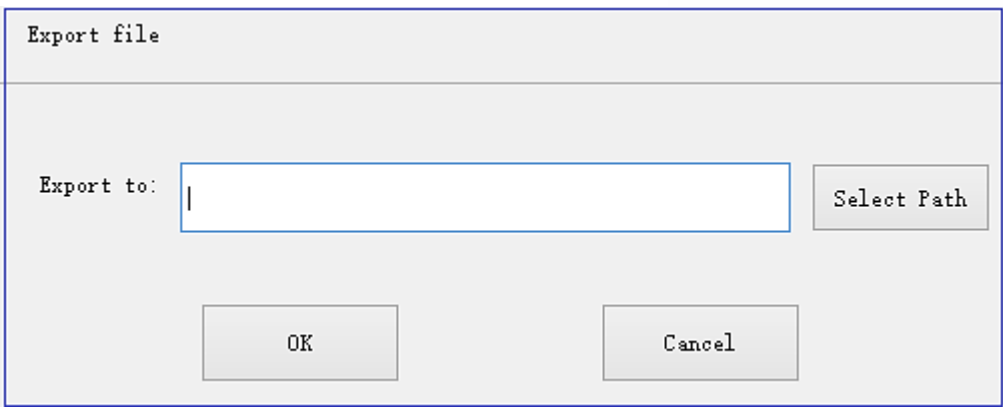

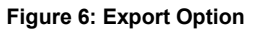

<span id="page-10-1"></span>As the figure shows above, users need to select the path where users want to export the configuration file, and click on OK to finish exporting. The default file name is "devices.csv".

## <span id="page-10-0"></span>**HTTPD SERVICE**

The HTTPD service allows users to use Grandstream Device Management Tool as a configuration server, and users could configure Grandstream phones to fetch the configuration file via HTTPD service. Move

Open HTTPD cursor to , and click on the "white ball" to activate the HTTPD service. There will be a dialog to ask users to select an available NIC for HTTPD service, as figure shows below:

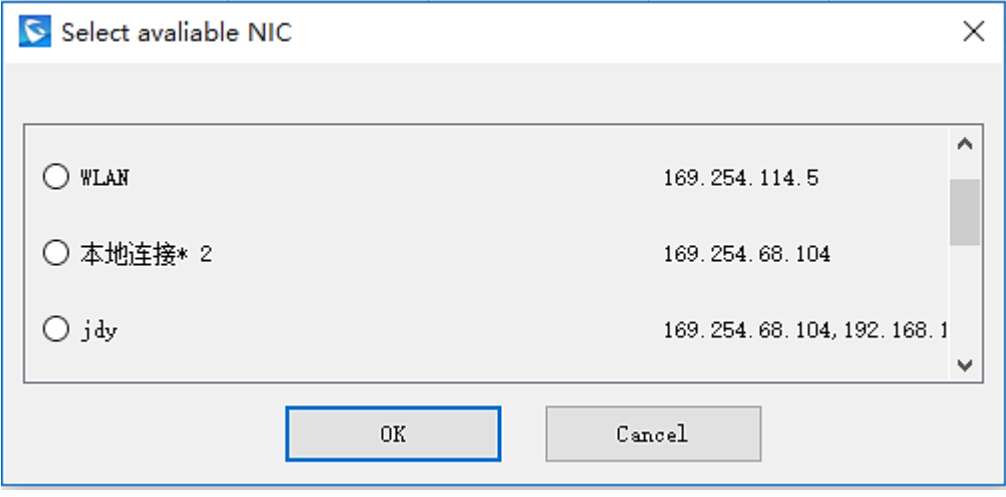

**Figure 7: Select an Available NIC**

<span id="page-10-2"></span>Then, users need to press OK to select the NIC. An HTTPD service path and port number will appear on screen. Write down this information for the next step. As the figure shows blow:

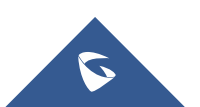

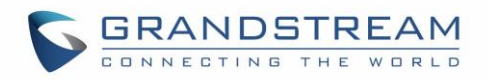

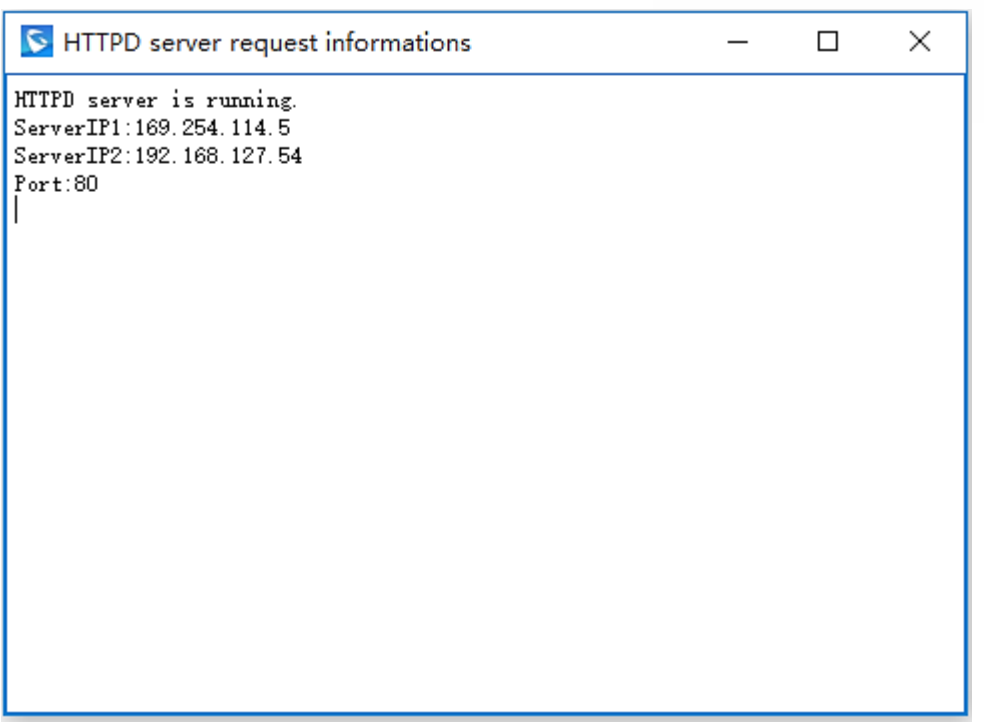

#### **Figure 8: HTTPD Service Enabled**

<span id="page-11-2"></span>Then, users need to configure the Config Server Path on Grandstream phones. For example, on GXP2140, users need to login phone's web UI, and go to Maintenance -> Upgrade and Provisioning, fill the HTTPD server path into Config Server Path. When Grandstream phone finishes rebooting, phone will fetch the configuration file from HTTPD server.

### <span id="page-11-0"></span>**PNP FEATURE**

The PNP feature allows users to deploy a large amount of Grandstream phones easily. When HTTPD

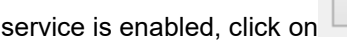

Enable PNP Server , the PNP service is enabled.

For Grandstream phones, users need to have at least 1 activated account on the phone, and enable "3CX Auto Provision" option on the phone side. Once phone finishes rebooting, phone will fetch the configuration file from Grandstream Device Management Tool automatically.

**Note:** Grandstream GXP/GXV phones have at least 1 activated account as default. The "3CX Auto Provision" is enabled as default.

## <span id="page-11-1"></span>**LANGUAGE OPTIONS**

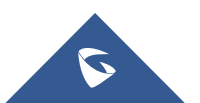

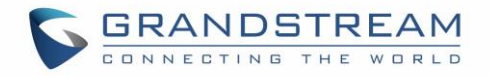

Users could choose English/Chinese language as the UI displaying language. The default UI displaying language is the one users choose during installation process.

## <span id="page-12-0"></span>**OPTIONS**

#### <span id="page-12-1"></span>**BOOT AUTO START**

Automatically run Grandstream Device Management Tool on Windows startup.

#### <span id="page-12-2"></span>**RECOVERY DATA**

Loads the last saved configuration on program startup.

#### <span id="page-12-3"></span>**AUTO HTTPD**

Automatically start HTTPD server on program startup.

#### <span id="page-12-4"></span>**CONFIGURE HTTPD PORT**

Users could use the default port 80, or custom port between 5000 and 65535. As the figure shows below:

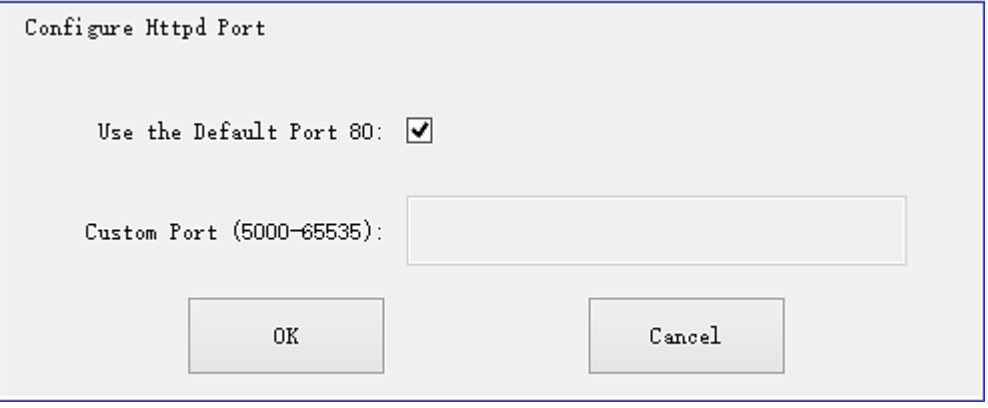

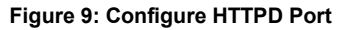

<span id="page-12-5"></span>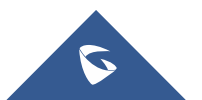